#### 2020 年北京城市学院艺术类招生考试平台

# 小艺帮 APP 操作说明

#### 1.全流程介绍

首次使用小艺帮 APP 的考生,请按照以下流程操作。已经使用过小艺 帮 APP 进行考试的考生,可直接从【申请视频考试】开始看。

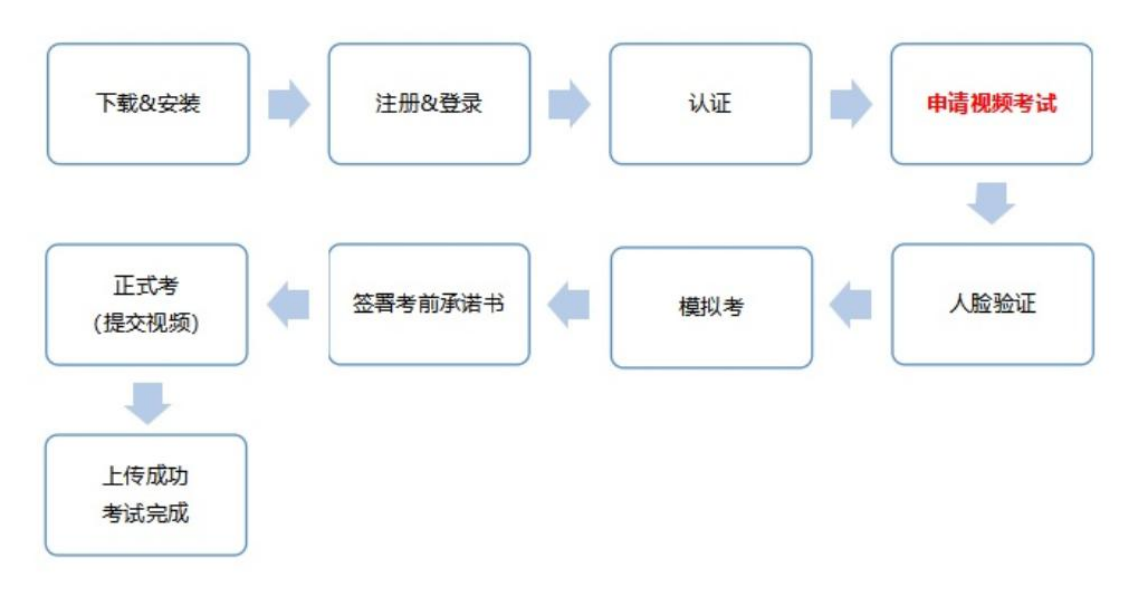

#### 2.下载&安装

扫描下方二维码即可下载安装,或到小艺帮官方网站下载 ([https://www.xiaoyibang.com/\)](https://www.xiaoyibang.com/),考生请勿通过其他渠道下载。

安装时,请授权允许小艺帮使用您的摄像头、麦克风、扬声器、存储 空间、网络等权限,以保证可以正常考试。

小艺帮仅提供手机 IOS 和安卓版本,不支持 iPad 和各种安卓平板。

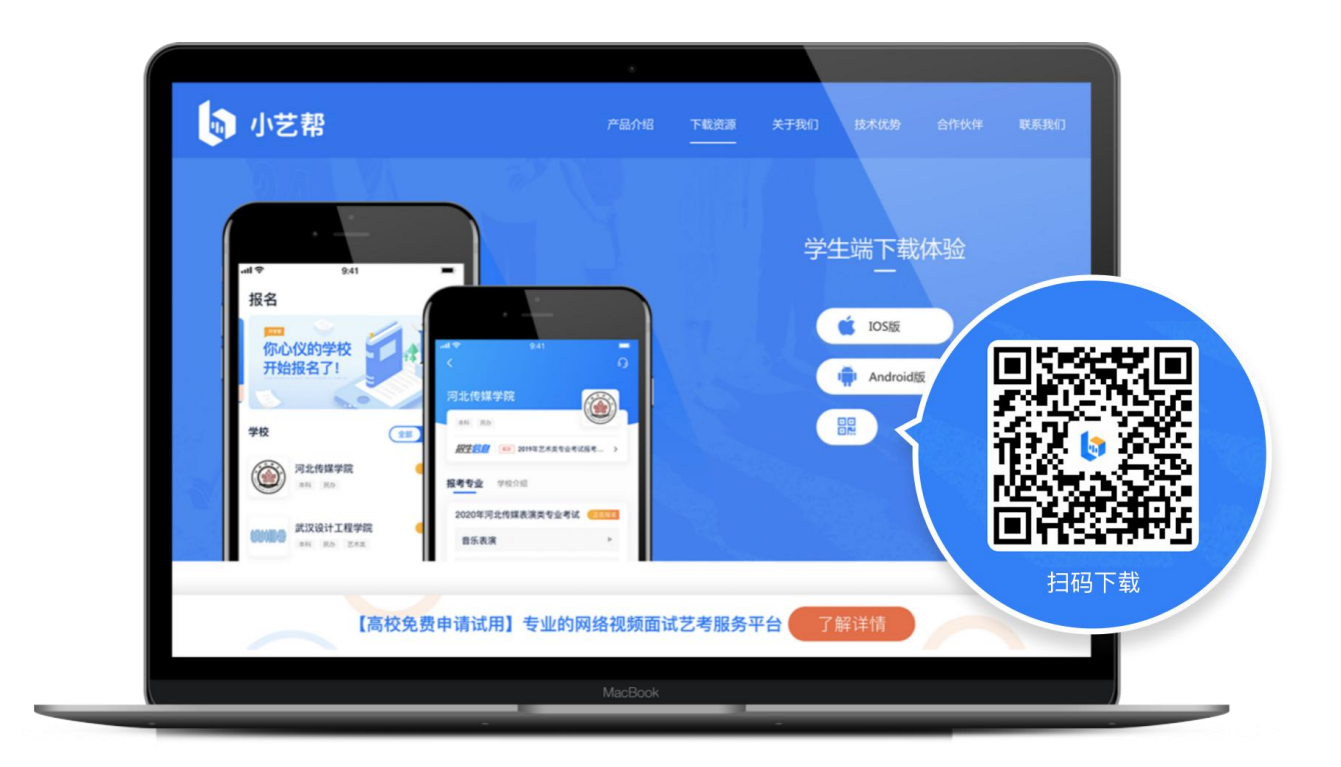

## 3.注册&登录

3.1 注册

进入登录页,点击【注册】,输入手机号,获取填写手机验证码,设 置密码后,即可完成注册。

3.2 登录

进入登录页,使用手机号和密码即可登录,后续完成考生身份认证后, 也可以通过身份证号+密码登录。身份证号必须为考生本人身份证号。

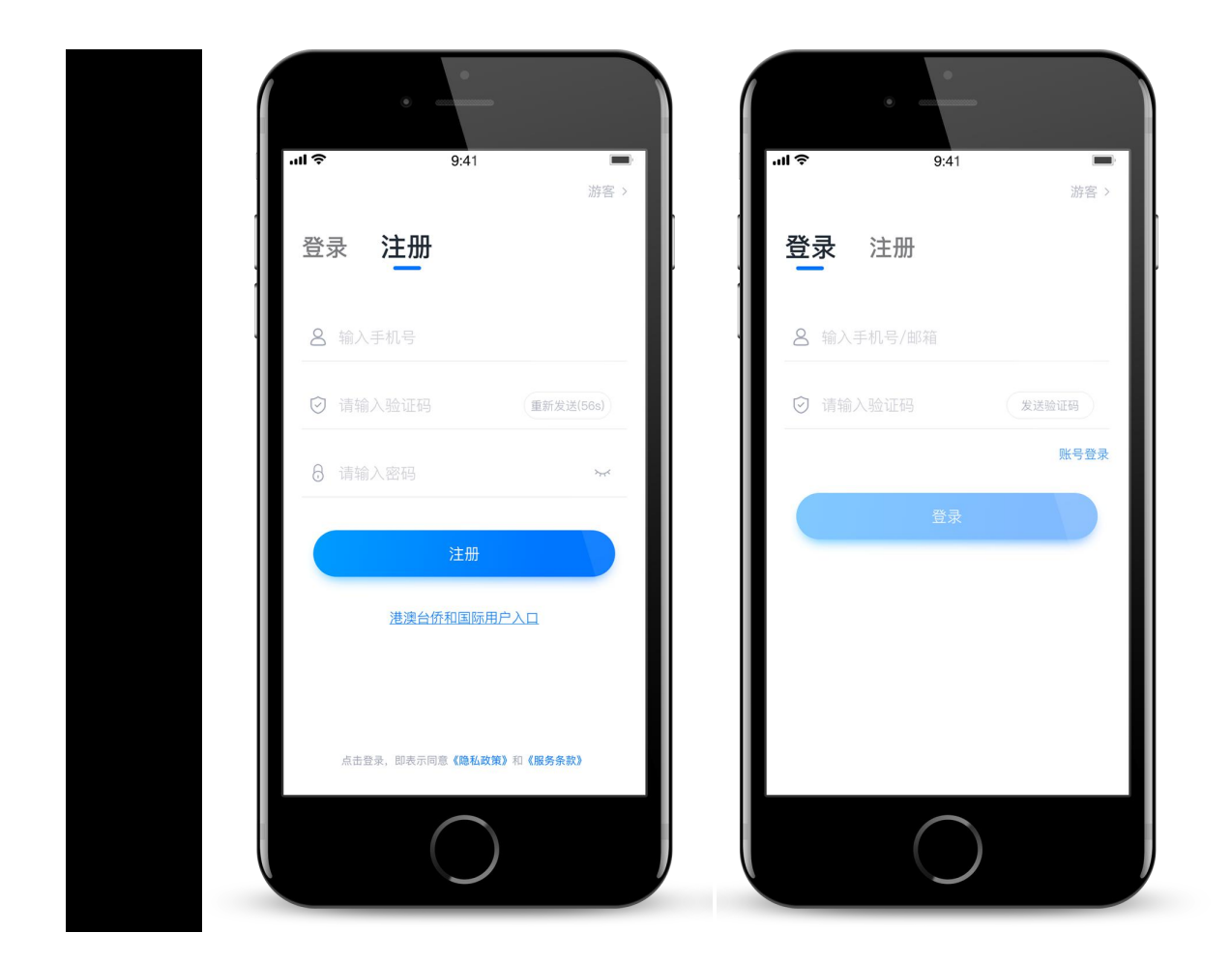

## 4.认证

首次登录,需要认证考生的报考信息,才可以申请参加考试。建议考 生提前完成认证。认证免费,认证后不可更改信息,请考生慎重仔细填写! 注意屏幕下方小蓝条。

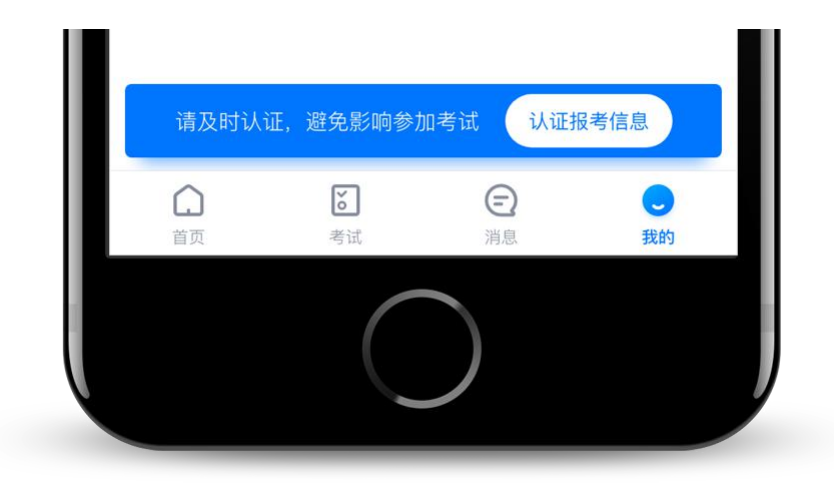

(1)准备好相关证件,高考报考材料、一张免冠证件照电子版,按照系统 指引,逐步填写,即可完成认证。

(2)考生需要上传身份证照片,如遇到照片无法识别,可选择"手动上传", 填写身份证上的信息进行识别;如遇到身份证已被验证,可点击"去申诉", 请耐心等待人工审核结果;

(3)学籍信息中,请考生务必选择正确的高考省份。

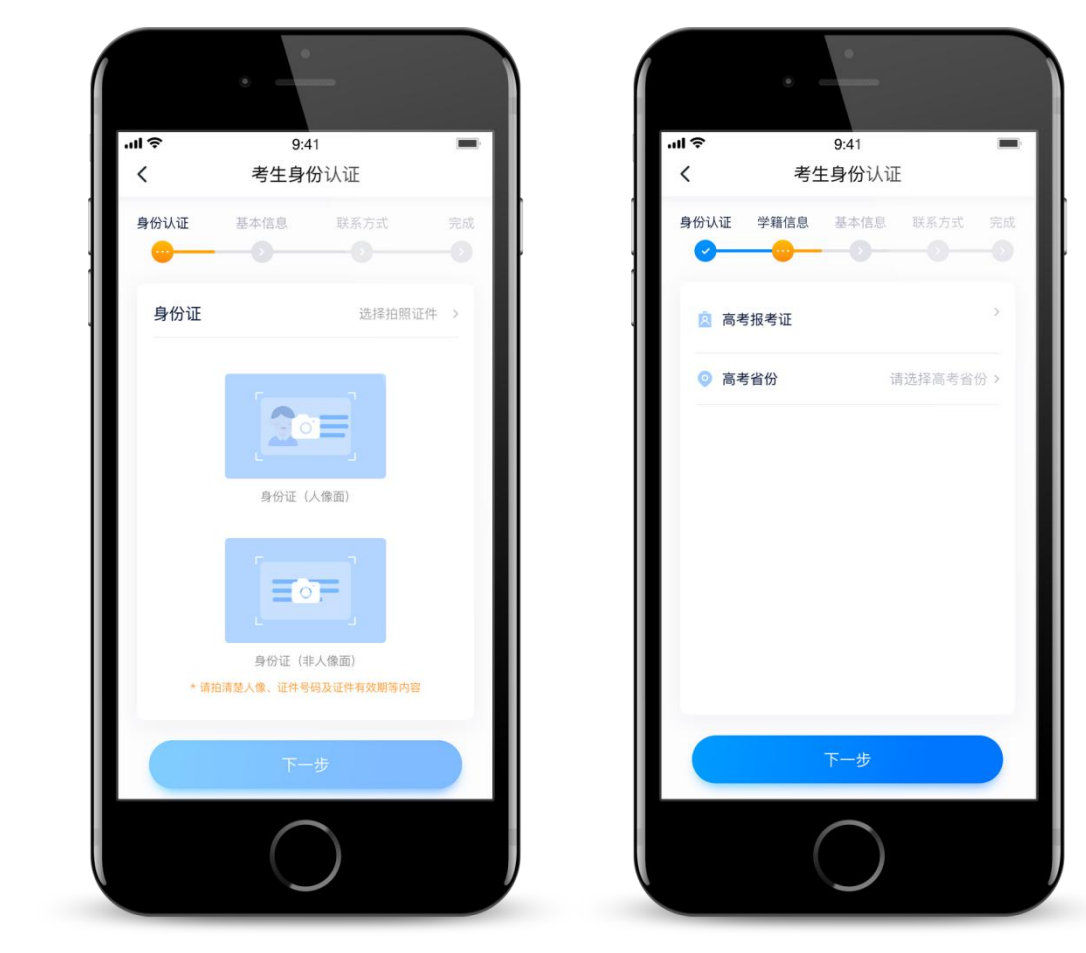

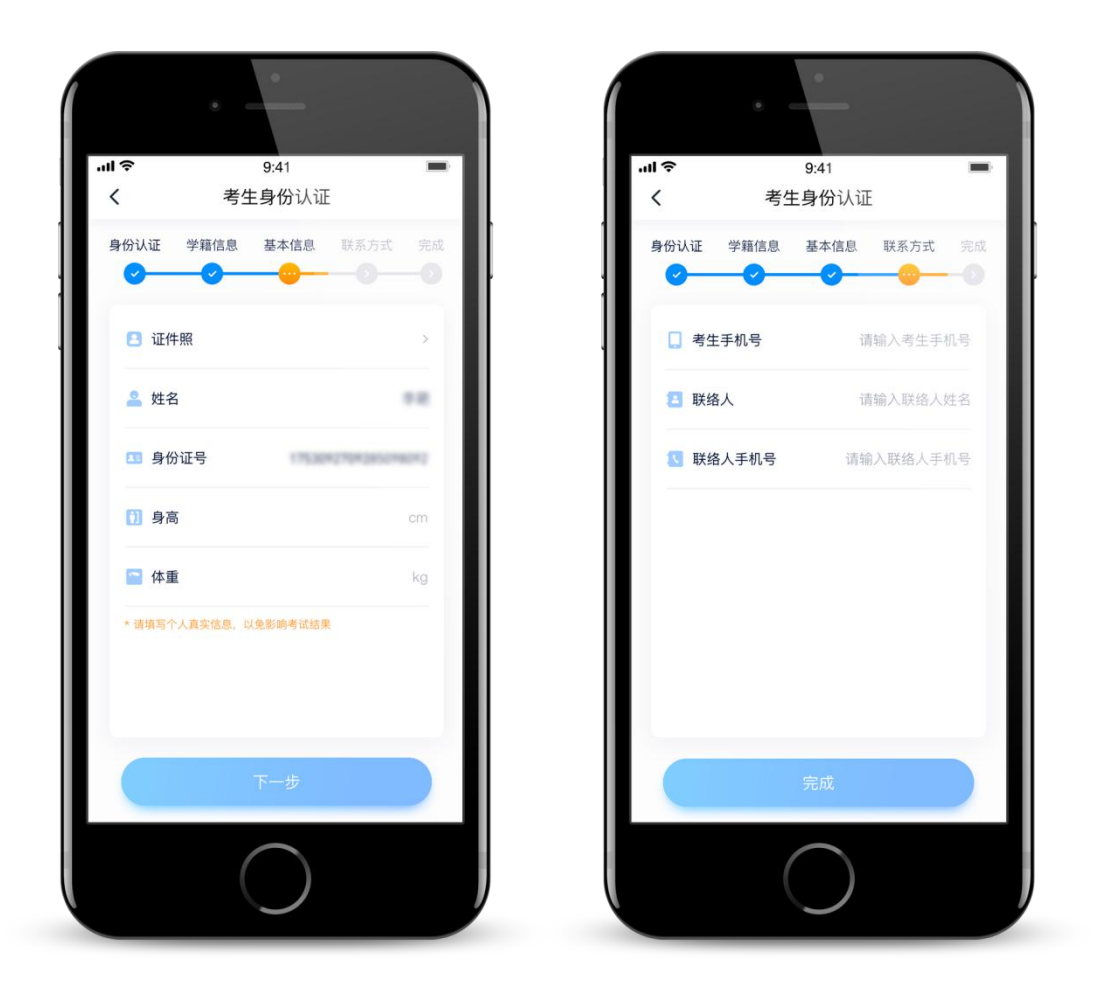

## 5.申请视频考试

认证通过后,考生可通过以下步骤,申请参加学校的视频考试。每个 学校需要单独申请,不同专业也需要单独申请。

5.1 搜索学校

在【首页】搜索, 或直接在下方列表找到"北京城市学院", 点击进 入学校详情页,点击【申请视频考试】,检查确认证件号是否正确,正确 点击【确定】。下图仅为示意。

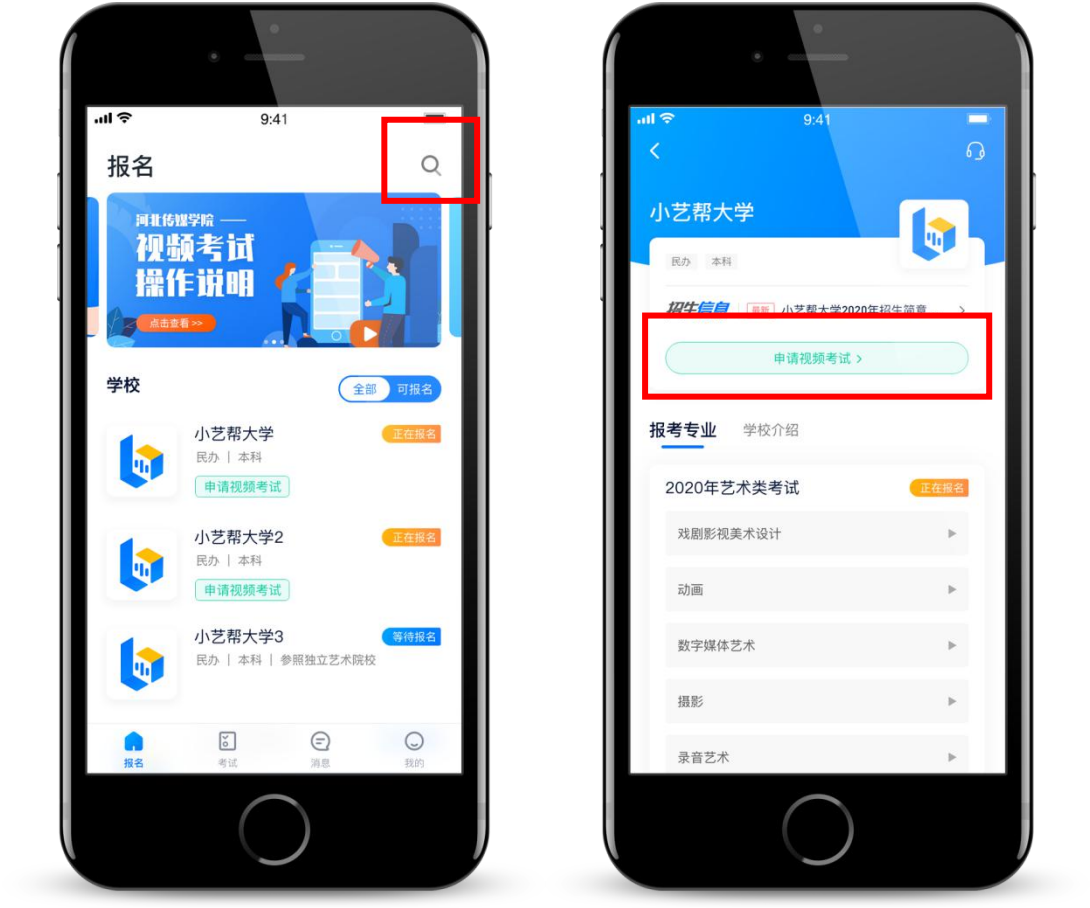

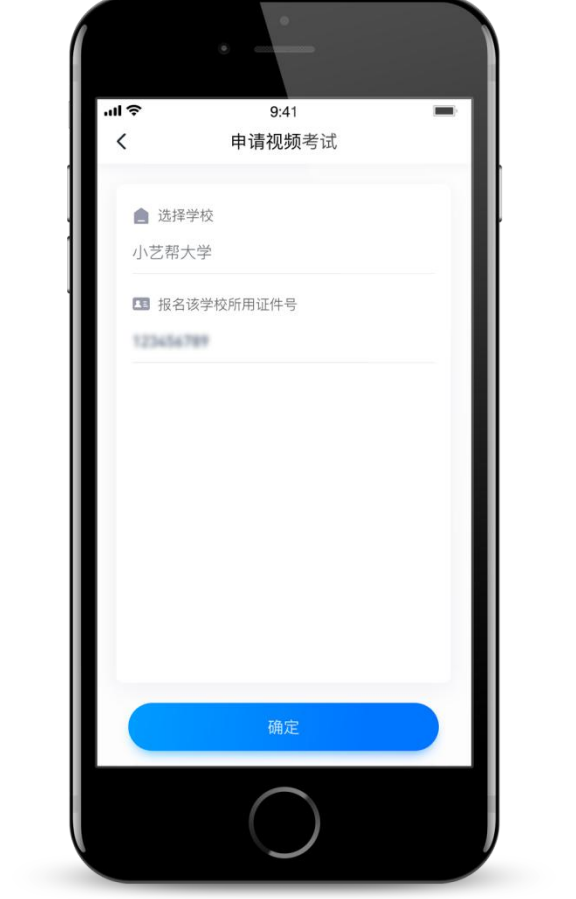

5.2 申请考生

系统会自动显示该证件号下,已经报名的专业,如有多个,请逐一申 请。申请成功后,在【考试】列表页会自动生成一条考试记录,请返回到 【考试】列表页查看具体的报考详情和考试要求。

如果系统提示没有找到报考记录, 或提示姓名、报考地区不匹配, 或 与您之前报考的专业(方向)不一致,请联系我校确认报考信息。

下图仅为示意。

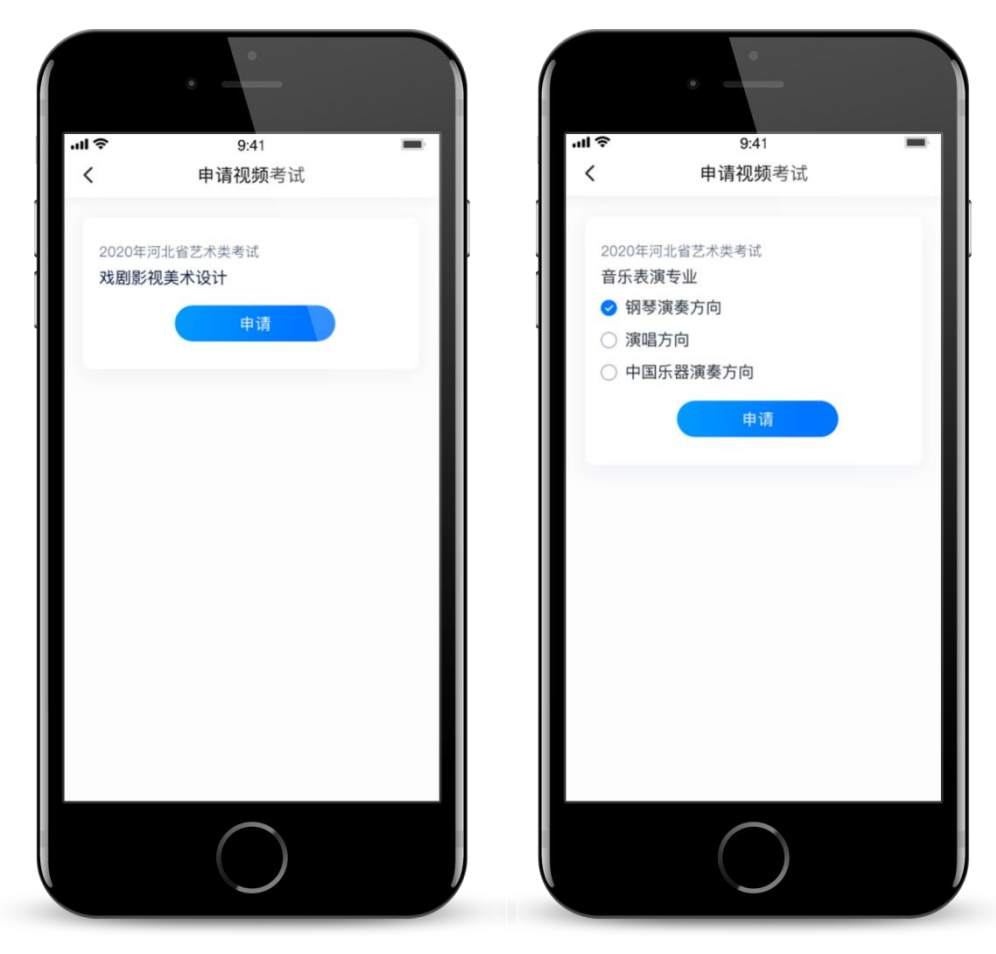

5.3 考试列表

【考试】列表页显示所有已申请的专业考试,可点击"报考详情"了 解学校和本场考试的基本要求。系统会提示考试时间要求,请考生在规定 考试日期及时间内参加考试,否则视为缺考。

考试前需签署"考前承诺书",不填写则不允许参加考试,请考生提 前签署,以免耽误考试时间。下图仅为示意。

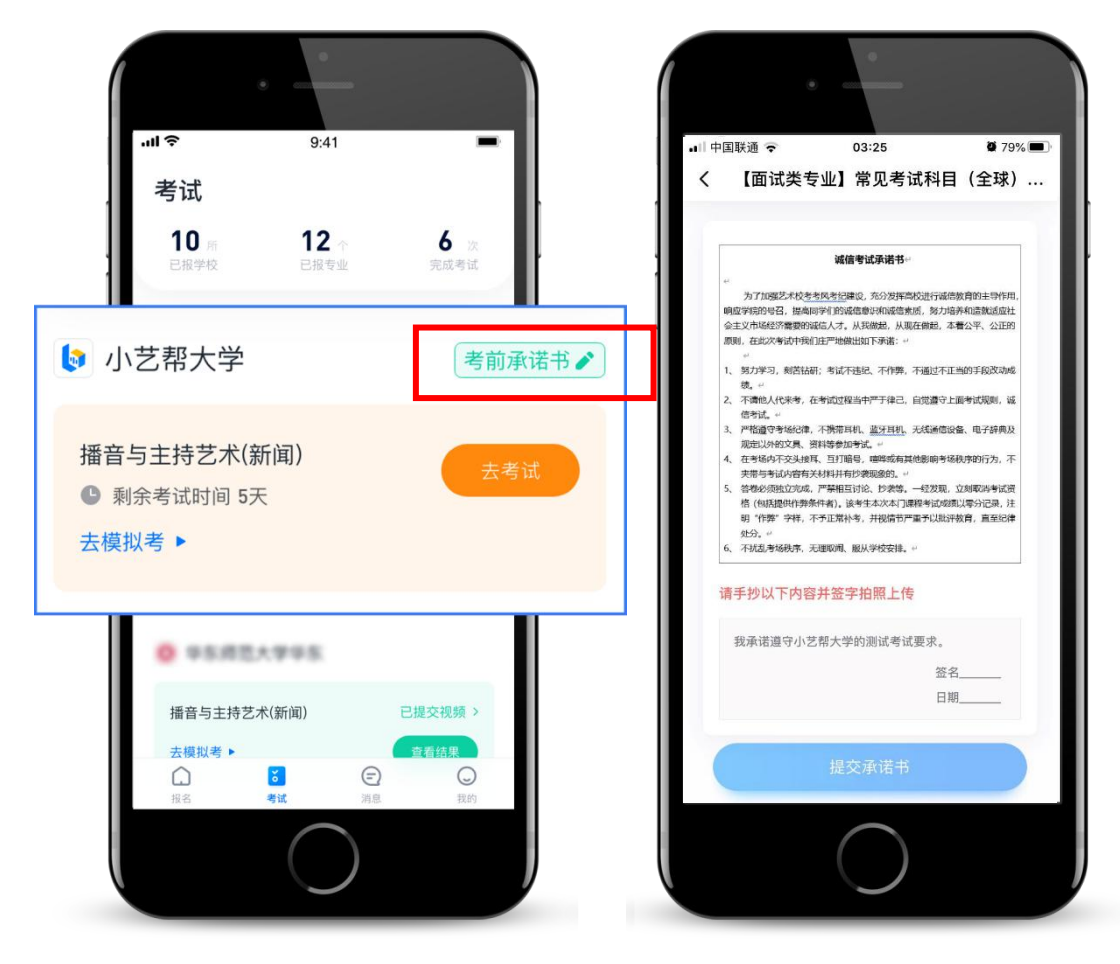

#### 6.参加考试

请务必使用最新版本的小艺帮 APP。请在【我的】→【设置】→【版本 更新】,确认当前已使用最新版本,或到小艺帮官网重新下载。 6.1 身份验证

首次参加视频考试,需要进行人脸验证。系统会弹框提示,或在【考 试】列表页上出现小红条,提示考生进行人脸验证。根据系统引导进行验 证即可。多次人脸验证失败可以申请"人工审核",请耐心等待人工审核 结果。

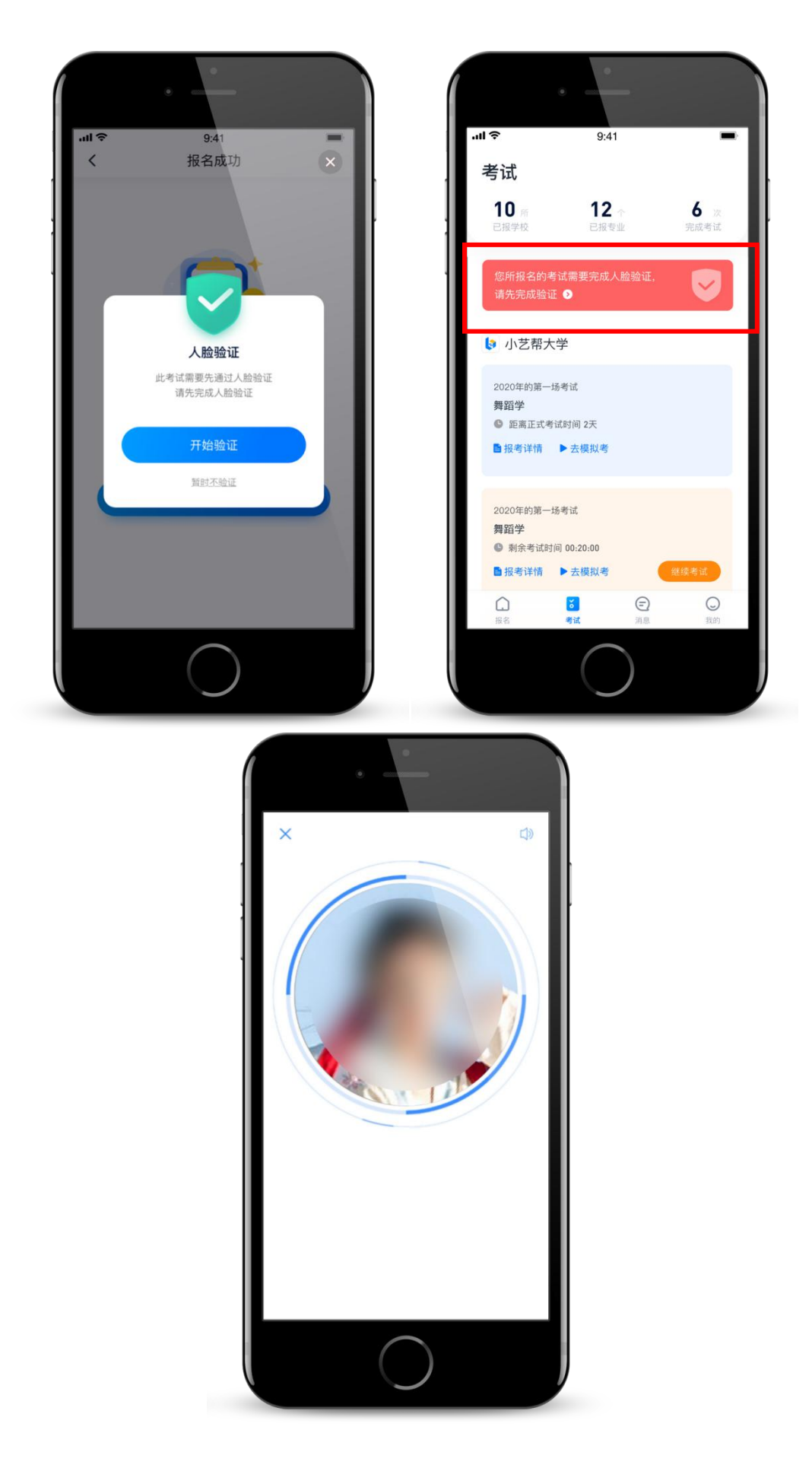

6.2 模拟考试

为方便考生熟悉视频录制流程及要求, 提供模拟考功能。模拟考和正 式考的科目要求、操作流程完全相同(指定命题类的科目,如指定新闻稿 件朗诵,模拟考和正式考使用的考试题目不一样)。

点击【考试】列表页上的【去模拟考】参加模拟考,模拟考没有时间 和次数限制。

进入模拟考考场内,请考生仔细阅读考试须知、考试科目数量、每个 科目中的考察内容、拍摄要求、注意事项、拍摄时间,以便更准确的了解 考试内容和形式。

按照要求进行拍摄录制,可以进行多次模拟考,以找到最佳录制效果。

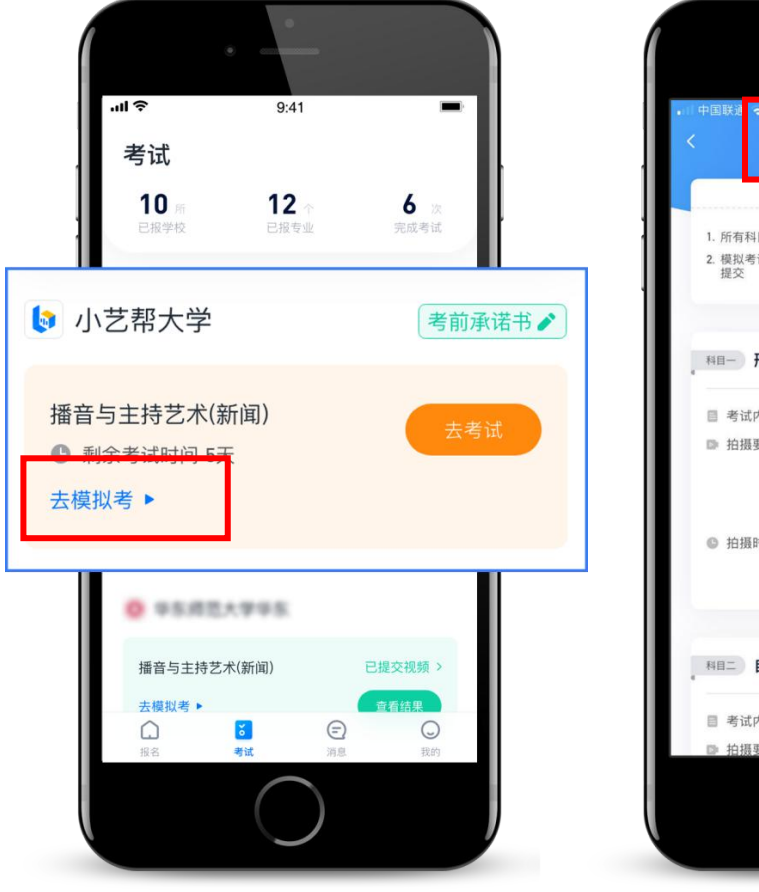

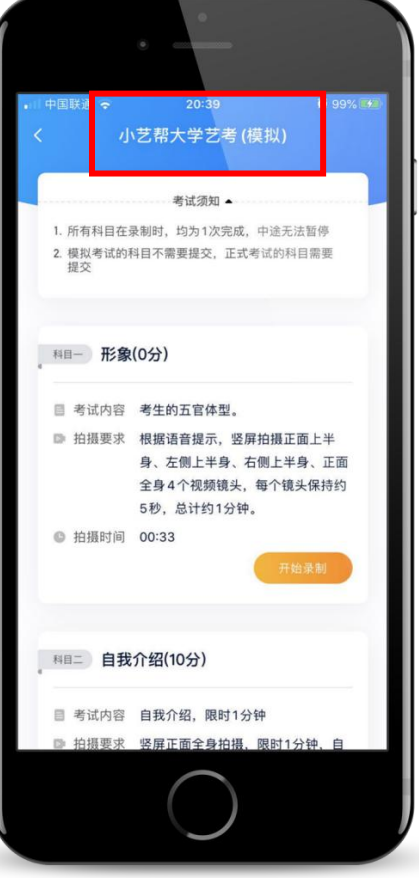

6.3 正式考试

6.3.1 考试时间

考生须在规定考试时间,参加正式视频录制,点击【去考试】,请仔 细阅读"考前须知",然后进入正式考考场。部门专业要求考生进入考场 后,在规定时间内,提交所有科目的考试视频,界面样式如下图。退出考 场,计时不会停止。如未在规定时间内完成全部科目的提交,视为弃考。

举例:考试时间为 9:00-9:40,考试规定时间 20 分钟。

考生 1:9:00 准时进入,必须在 9:20 前提交视频。

考生 2:9:30 进入(迟到),必须在 9:40 前提交视频。

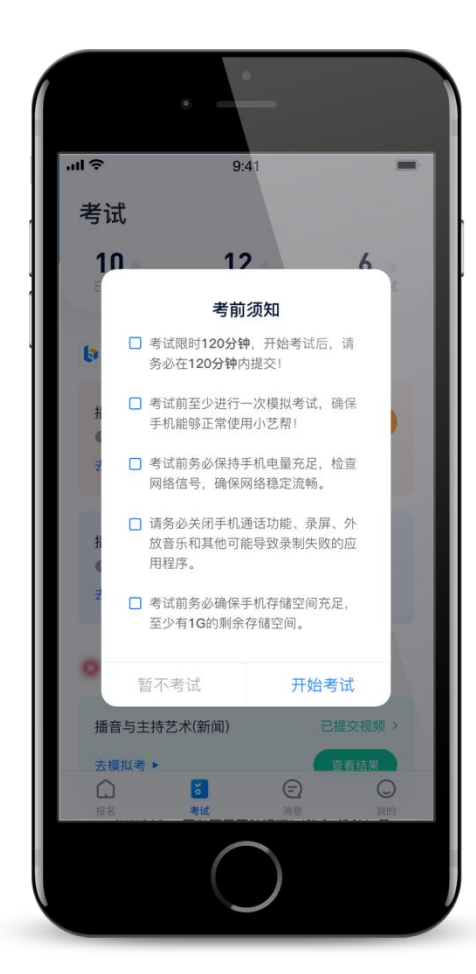

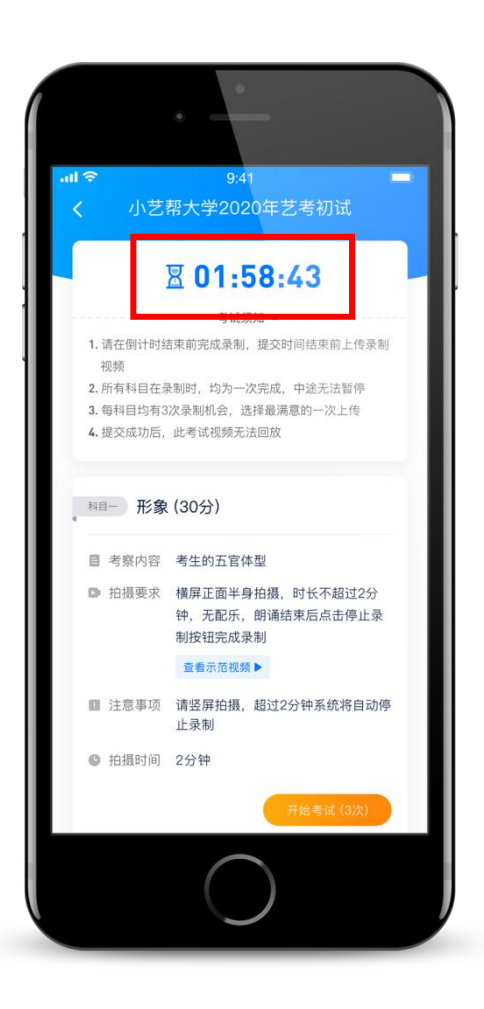

6.3.2 身份认证

开始具体科目考试,首先按科目要求或表演需要,根据系统引导,选 择横屏或者竖屏拍摄, 选择前置或者后置摄像头。

根据语音提示进行人脸识别,请注意不要使用美瞳、不要化浓妆等, 避免人脸识别失败,浪费考试时间。连续 3 次人脸识别失败,需要重新走 "人脸验证"流程。

人脸识别通过后,需要调整人和手机的位置,请考生不要离开拍摄范 围。

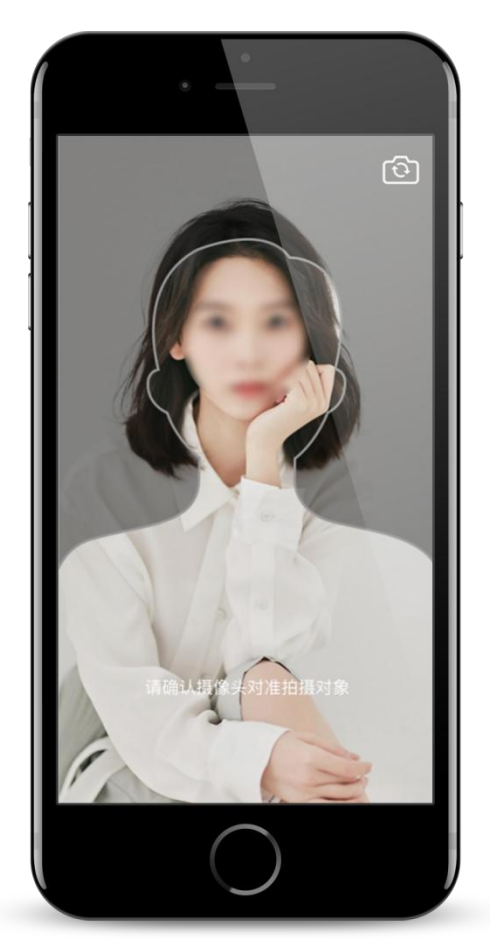

6.3.3 考试次数

根据科目考试形式不同,各科目考试录制次数不同,如有多次录制机 会,会有数字显示,如下图示意,否则只有 1 次录制机会。

如果有多次录制机会,系统会允许考生对该科目进行多次录制,录制

完毕后,可查看视频,并选择其中最满意的 1 个视频,提交上传作为考试 视频。【一经上传,不得更改!】

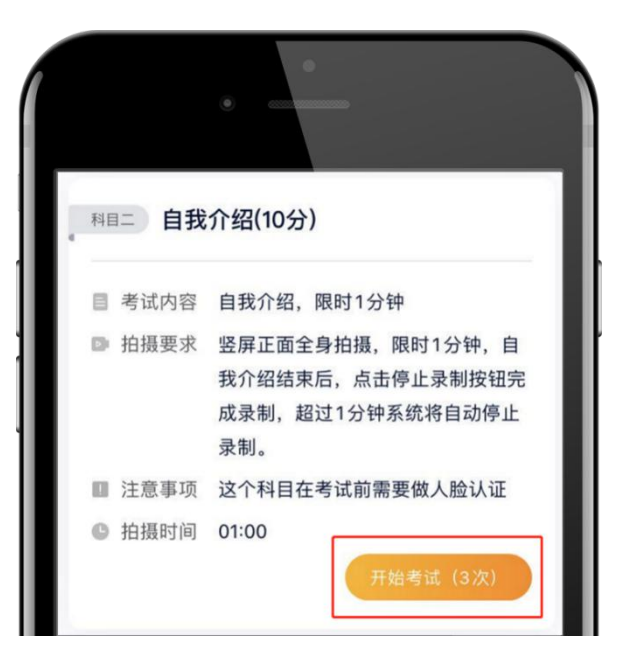

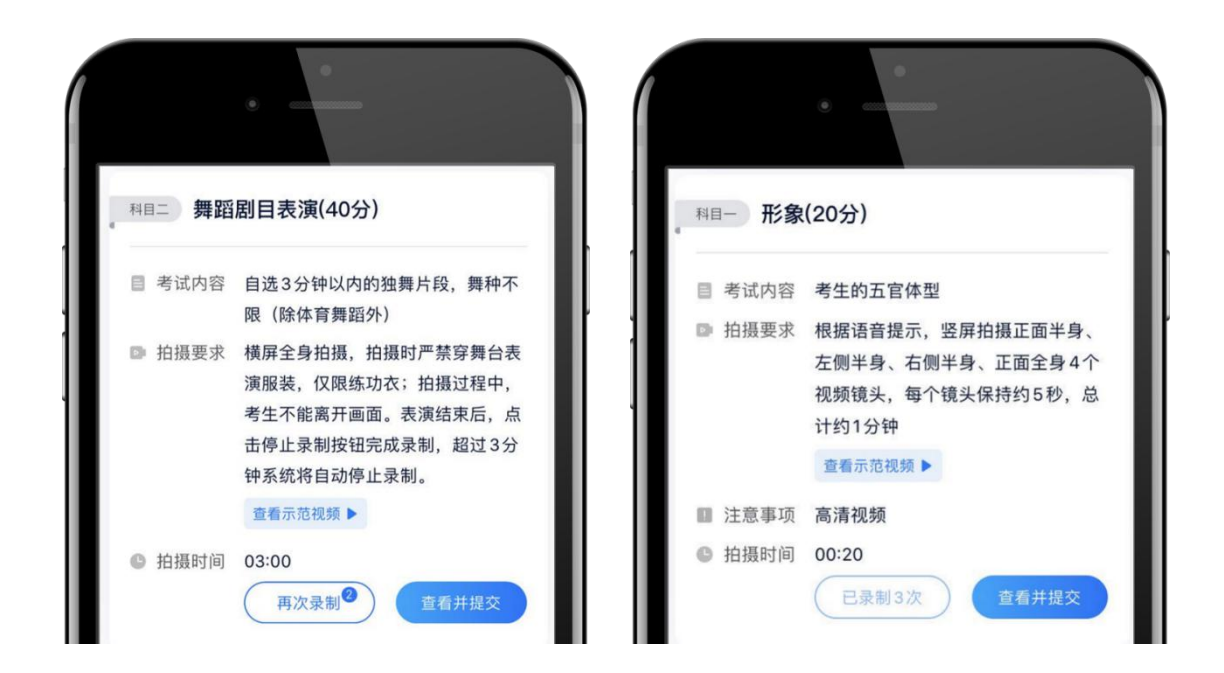

6.3.4 提交视频

每完成一个科目即可提交,提交按钮在屏幕右上角,视频上传时可同

时进行其他科目考试,不用停留在上传页面,后台会自动完成上传任务。

也可以完成全部科目的视频录制后,再逐一提交视频。

有规定时间的考试,必须要在规定时间内(且不超过考试时间),全 部点击提交。

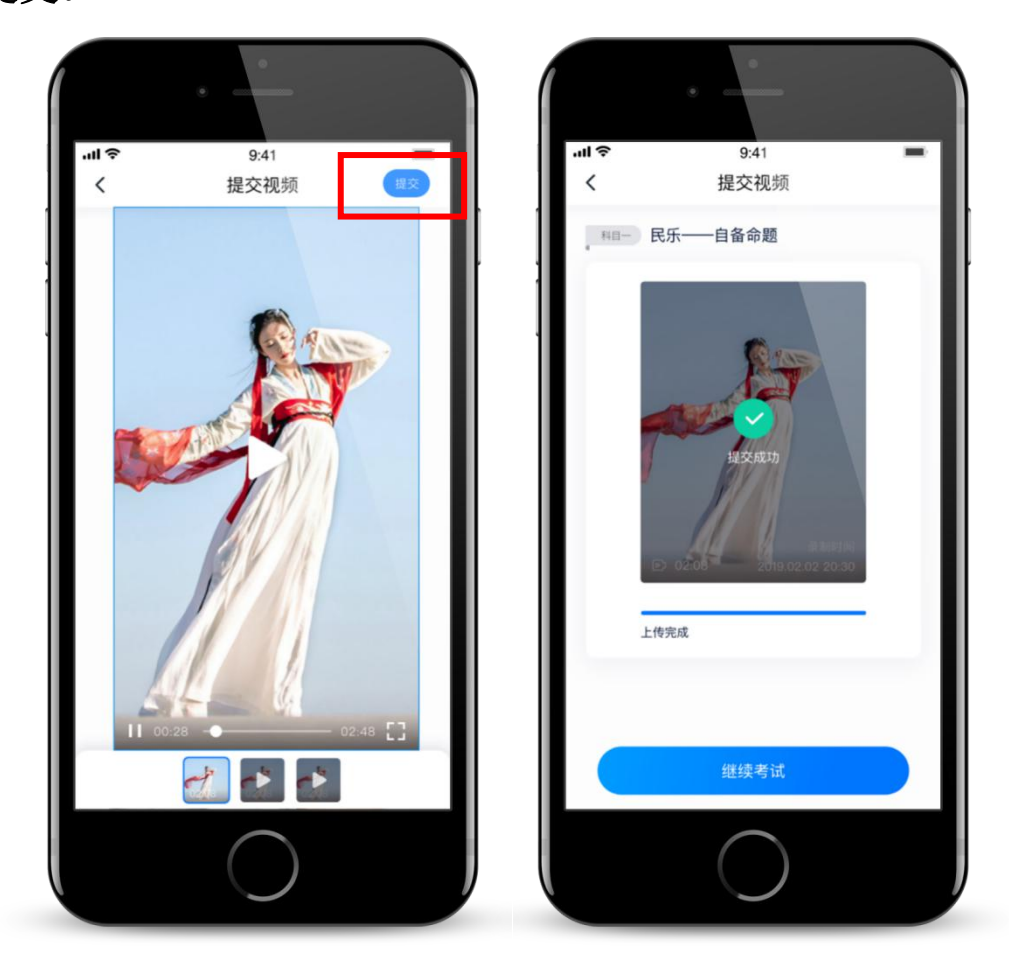

注意: カランド スキャン しゅうしょう しんこうかい こうしゅう こうしゅう こうしゅう しゅうしょう

(1)视频全部提交后,请考生务必确认上传状态,不要退出小艺帮 APP。 如果视频上传失败,系统会提醒【重新上传】,请留意视频上传页或【考 试】列表页底部,点击【重新上传】即可。考生可以切换 Wi-Fi 和 4G 网络 进行尝试。

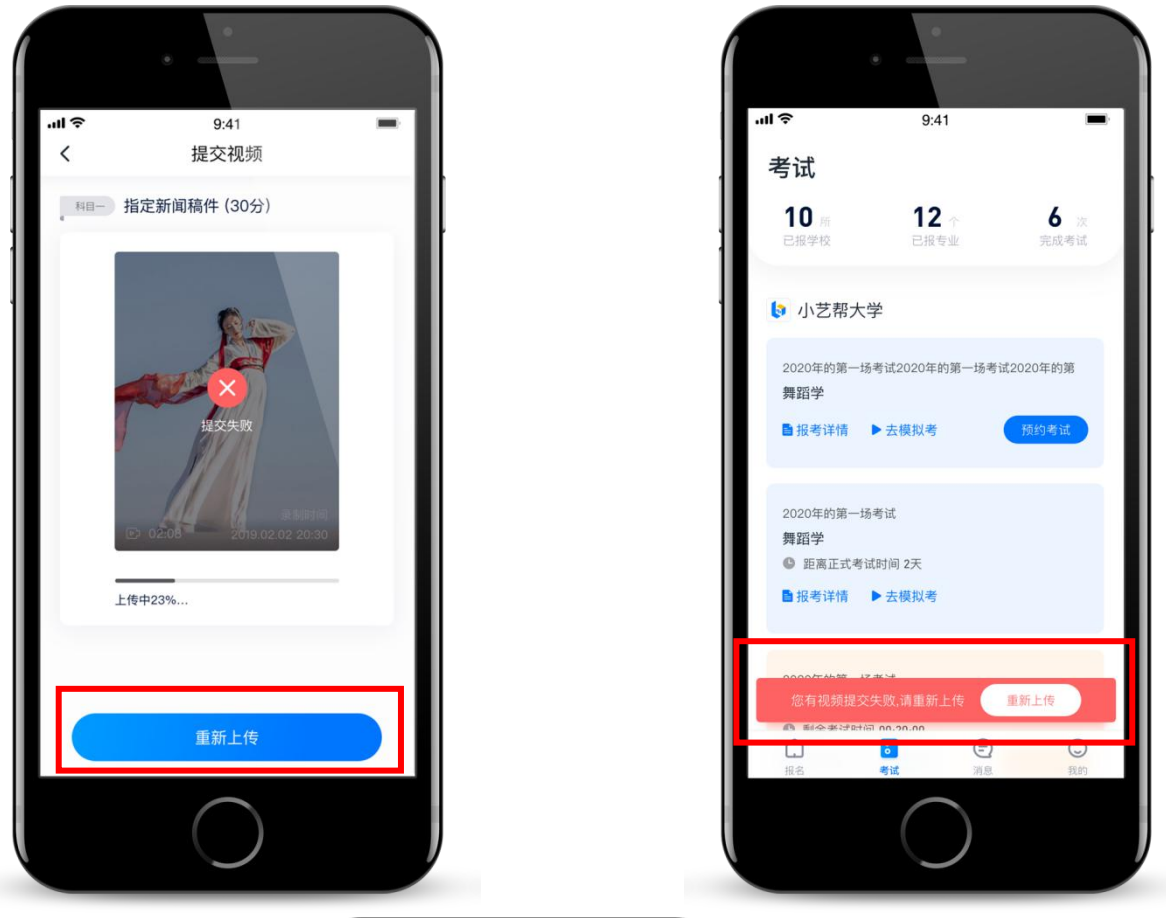

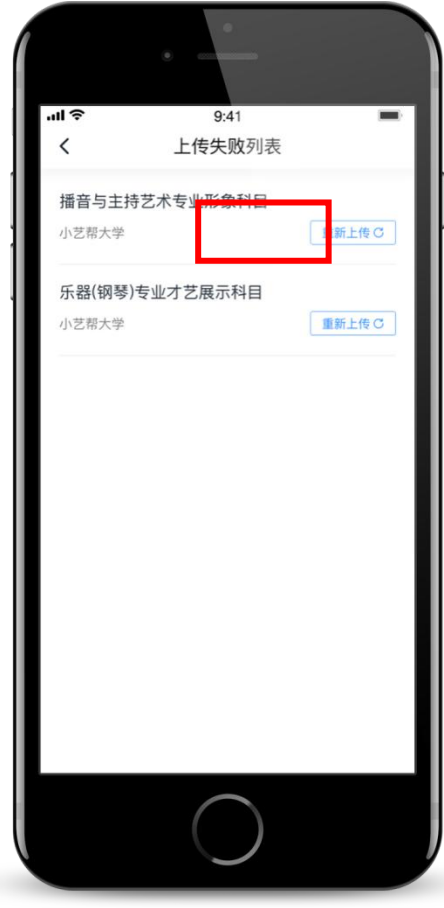

(2)除有特殊要求的科目,正式视频录制中,不得出现任何可能影响评判 公正的信息或标识(如含考生信息的提示性文字、图案、声音、背景、着 装等),更不得出现考生姓名、生源地、考生号、证件号、就读中学等个 人信息,否则将被视为违规,并取消考试成绩。

(3)考试须由考生本人独立完成(个别需伴奏或协助的科目除外,详见 《2020 年北京城市学院艺术类招生考试分专业调整方案》),过程中不得 出现其他人在画面中。不得对考试内容进行截图、翻录、传播及任何形式 的公开。

(4) 正式视频录制为在线实时录制, 录制时需保证手机电量充足, 存储空 间充足,建议连接优质 Wi-Fi 网络,关闭手机通话、录屏、外放音乐、闹 钟等可能导致录制失败的应用程序。

(5)为保证视频录制效果,建议使用手机支架、手持稳定器等辅助设备进 行拍摄, 更多可参考小艺帮 APP 上的《考试拍摄攻略 123》。

(6)小艺帮 APP 使用常见问题及解决办法:

<https://docs.qq.com/doc/DRVdNVG9keFRHSW1B?pub=1&dver=2.1.0>

## 7.平台技术咨询

小艺帮咨询 QQ: 800180626

服务时间: 周一到周日, 8:00-24:00

以上咨询方式仅限小艺帮 APP 的系统操作及技术问题咨询,考试内容或专 业相关问题请咨询我校招生办。